# **Alienware 310Mワイヤレスゲーミング マウス**

**ユーザーガイド**

**マウスのモデル: AW310M 規制モデル: AW310M/UD2002**

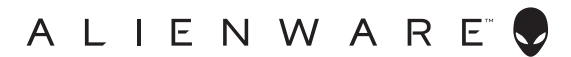

# **注、注意、警告**

- **注:注は、ご利用のコンピュータをより良く使用するために役立つ重要な情報を 示しています。**
- **注意:注意は、指示に従わなかった場合、ハードウェアの損傷またはデータの喪 失の可能性を示しています。**
- **警告:警告は、物的損害、けが、または、死亡の原因となる可能性を示していま す。**

**Copyright © 2019-2020 Dell Inc.またはその子会社 All rights reserved.** Dell、EMC、その他の商標 は、Dell Inc.またはその子会社の商標です。その他の商標は、それぞれの所有者の商標です。

2020 – 08 リビジョン A01

# **目次**

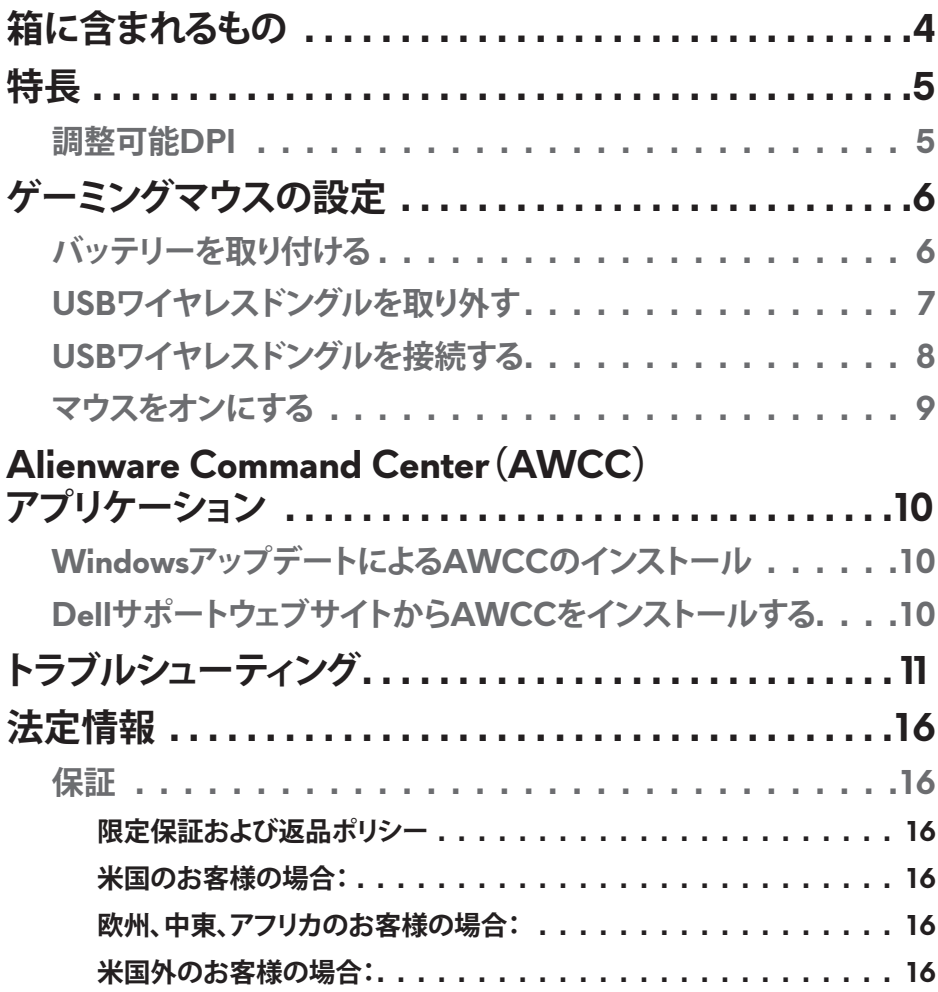

# <span id="page-3-0"></span>**箱に含まれるもの**

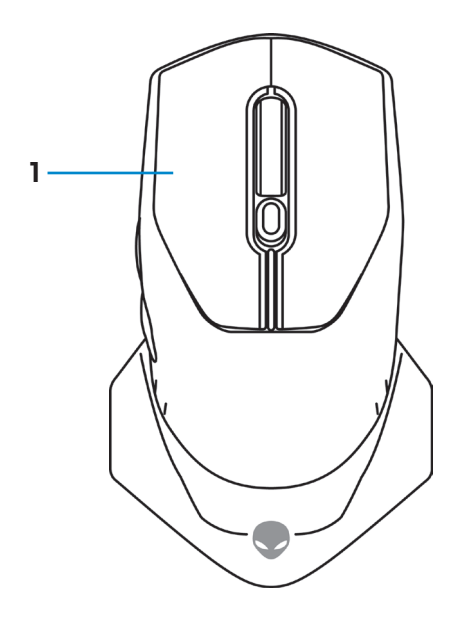

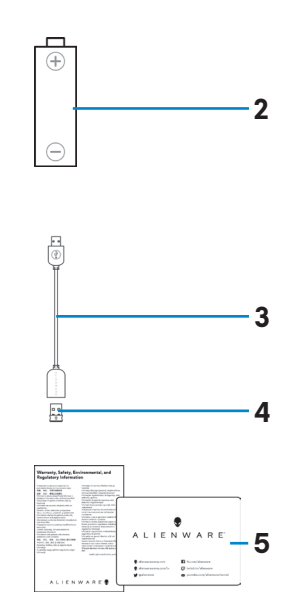

**1.** マウス **2.** 単三電池

- **3.** USBワイヤレスドングル延長 ケーブル **4.** USBワイヤレスドングル(USB 2.0)
- **5.** 文書

<span id="page-4-0"></span>**特長**

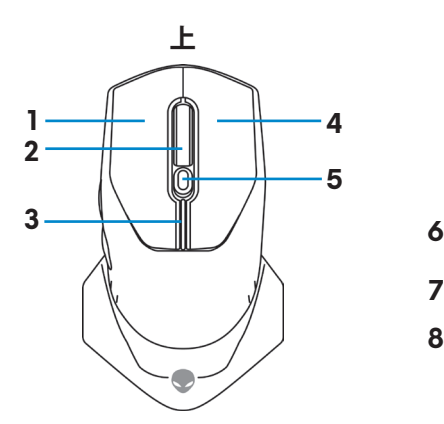

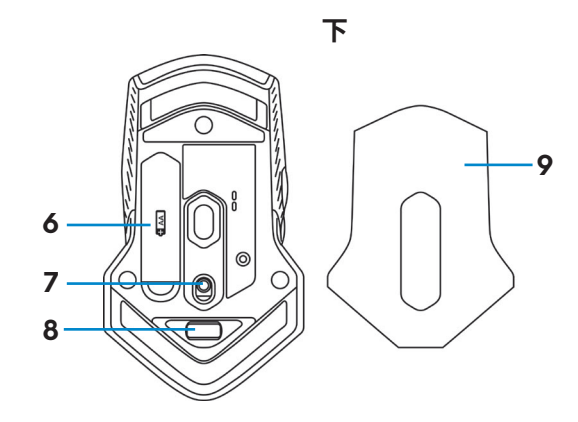

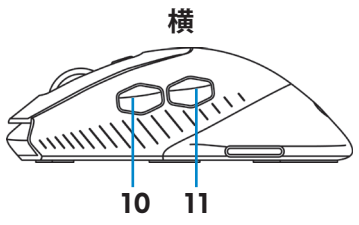

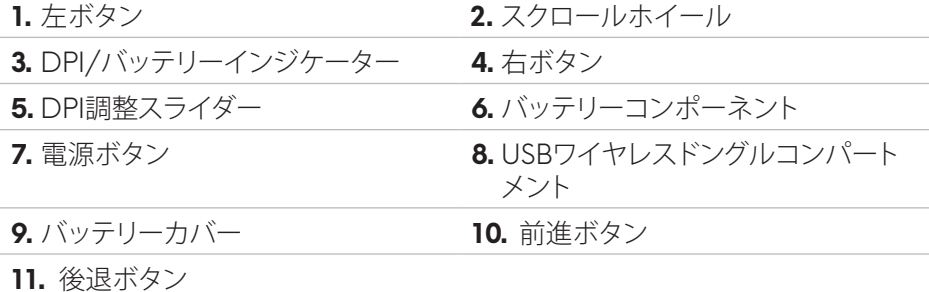

### **調整可能DPI**

DPI調整ボタンを押して、マウスのセンサー解像度を瞬時に変更します。 DPI設定 は、DPIインジケーターの色により示されます。デフォルトの3つの利用可能なDPI 設定は、次のとおりです:

- 800: 青色(
- 1800: 黄色( )(工場出荷時のデフォルト設定)
- 12000: 赤色(

Alienware Command Center(AWCC)アプリケーションを使用して、デフォルト DPI設定を変更し、DPIステージとLEDの色をカスタマイズできます。

#### **特長** | **5**

<span id="page-5-0"></span>**ゲーミングマウスの設定**

**バッテリーを取り付ける**

**1.** マウスをひっくり返します。

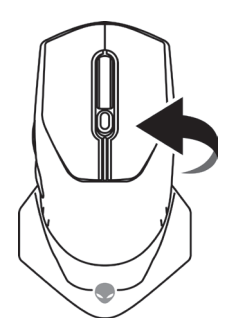

**2.** 保護シートを取り外します。

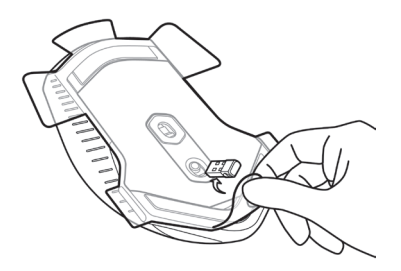

**3.** バッテリーカバーを持ち上げます。

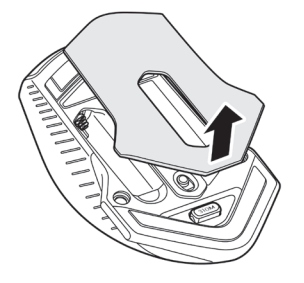

<span id="page-6-0"></span>**4.** バッテリーコンポーネントに単三電池を取り付けます。

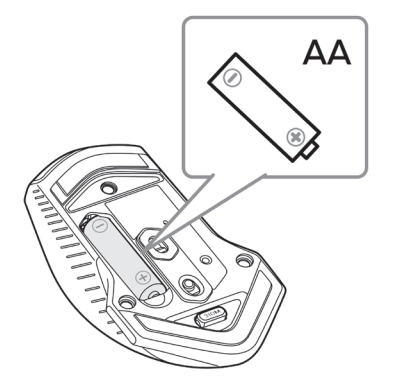

**《 注: バッテリーLEDインジケーターが黄色の点滅を開始したら(|)新しいバッ テリーに交換してください。**

**5.** バッテリーカバーを元に戻します。

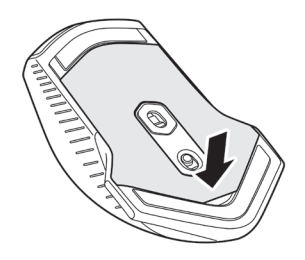

# **USBワイヤレスドングルを取り外す**

**1.** バッテリーカバーを持ち上げます。

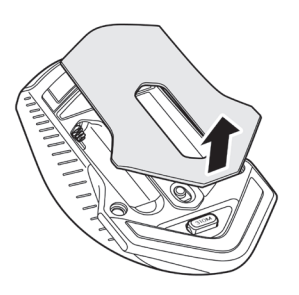

<span id="page-7-0"></span>**2.** USBワイヤレスドングルコンパートメントからUSBワイヤレスドングルを取り 外します。

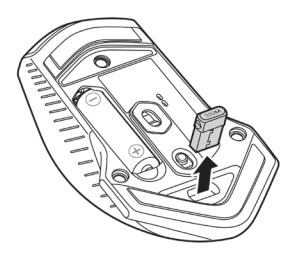

**3.** バッテリーカバーを元に戻します。

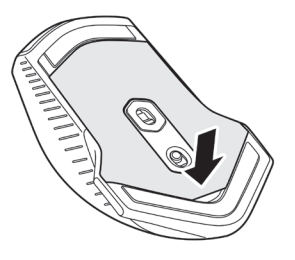

# **USBワイヤレスドングルを接続する**

## **ノートパソコン**

ノートパソコンのUSBポートにUSBワイヤレスドングルを接続します。

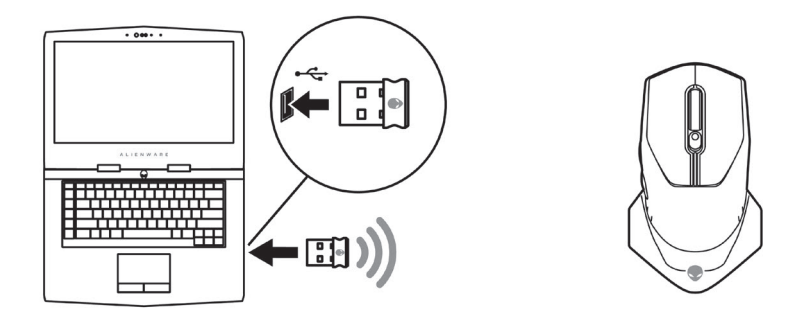

<span id="page-8-0"></span>**デスクトップパソコン**

- **1.** デスクトップパソコンのUSBポートにUSBワイヤレスドングル延長ケーブル を接続します。
- **2.** USB AポートにUSBワイヤレスドングルを挿入します。

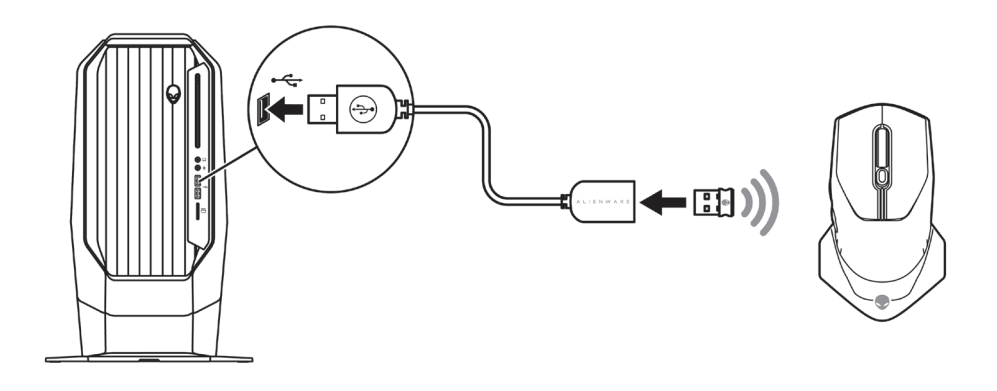

# **マウスをオンにする**

電源ボタンを下向きにスライドさせて、マウスをオンにします。

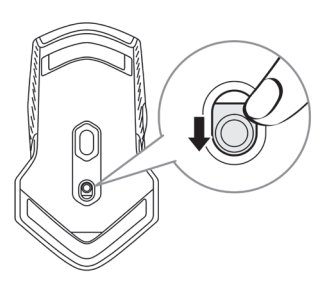

# <span id="page-9-0"></span>**Alienware Command Center(AWCC) アプリケーション**

Alienware Command Center(AWCC)アプリケーションは、ゲーミング体験をカス タマイズ・向上させるための単一インターフェイスを提供します。

#### **注:詳細については、Alienware Command Center(AWCC)アプリケーショ ンのオンラインヘルプをご覧ください。**

## **WindowsアップデートによるAWCCのインストール**

- **1.** お使いのコンピューターにUSBポートを通して、Alienware周辺装置を接続し ます。 AWCCアプリケーションが、ダウンロードされ、自動的にインストール されます。 AWCCのインストールは、最大10分かかる場合があります。
- **2.** プログラムフォルダーに移動して、AWCCのインストールが完了したことを 確認します。
- **3.** AWCCを起動し、次の手順を行い、追加のソフトウェアコンポーネントをダウ ンロードします:
	- **[設定]**ウィンドウで、**[Windowsアップデート]**をクリックし、次に、**[アップデ ートの確認]**をクリックして、Alienwareのドライバーのアップデートが進行 中であることを確認します。
	- お使いのコンピューターで、ドライバーのアップデートが行われない場合 は、Dellサポートウェブサイトから、AWCCをインストールしてください。

### **DellサポートウェブサイトからAWCCをインストールする**

- **1.** [www.dell.com/support/drivers](https://www.dell.com/support/drivers)から、次のアプリケーションの最新バージョ ンをダウンロードします。.
	- Alienware Command Center
	- Alienwareゲーミング周辺装置用ドライバー
- **2.** 設定ファイルを保存したフォルダーに移動します。
- **3.** 設定ファイルをダブルクリックし、画面上の指示に従い、アプリケーションを インストールします。

#### **注: Alienware Command Center(AWCC)アプリケーションを使用して、マウ スの機能や照明効果をカスタマイズできます。**

**10** | **Alienware Command Center(AWCC)アプリケーション**

<span id="page-10-0"></span>**トラブルシューティング**

- マウスが機能しません **1.** 電池が正しい向きに挿入されている ことを確認してください。
	- **2.** バッテリーの「+」および「-」をバッテ リーコンパートメントに表示される ように配置してください。
	- **3.** バッテリーを交換します。
	- **4.** 電源ボタンをスライドさせて、マウス をオフにし、もう一度オンにします。
	- **5.** デスクトップパソコンを使用してい る場合は、別なUSB AポートにUSB ワイヤレスドングル延長ケーブルを 接続します。ドライバーのインスト ールが進行中であることを示す通 知が表示されることがあります。そ の場合は、ドライバーのインストー ルが完了したことを示す通知が表示 されてから、マウスを使用してくだ さい。
	- **6.** ノートパソコンを使用している場合 は、別なUSB AポートにUSBワイヤ レスドングルを接続します。ドライ バーのインストールが進行中である ことを示す通知が表示されることが あります。その場合は、ドライバーの インストールが完了したことを示す 通知が表示されてから、マウスを使 用してください。

存されていることを確認します。

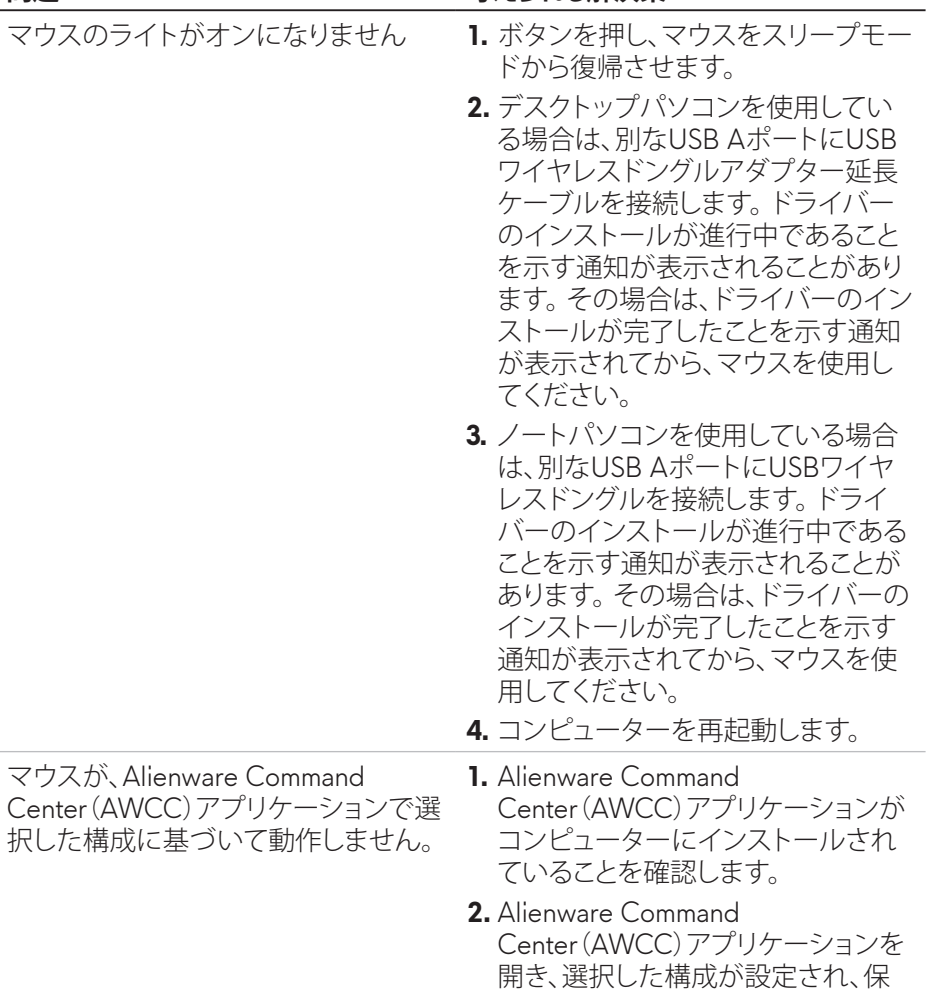

- カーソル関連の問題を解決する **1.** デスクトップパソコンを使用してい る場合は、別なUSB AポートにUSB ワイヤレスドングル延長ケーブルを 接続します。ドライバーのインスト ールが進行中であることを示す通 知が表示されることがあります。そ の場合は、ドライバーのインストー ルが完了したことを示す通知が表示 されてから、マウスを使用してくだ さい。
	- **2.** ノートパソコンを使用している場合 は、別なUSB AポートにUSBワイヤ レスドングルを接続します。ドライ バーのインストールが進行中である ことを示す通知が表示されることが あります。その場合は、ドライバーの インストールが完了したことを示す 通知が表示されてから、マウスを使 用してください。
	- **3.** センサーが塞がれている、または汚 れているかどうかを確認します。
	- **4.** ガラスまたは非常に滑らかで光沢 のある表面は、マウスのセンサーが 動きを取得するために適していませ ん。暗い色の布製マウスパッドによ り、トラッキングを改善できます。
	- **5.** データを保存し、プログラムを閉じ、 開いて、ノートパソコン/デスクトッ プパソコンを再起動します。別なマ ウスまたはタッチスクリーンをお持 ちでない場合は、電源ボタンを15秒 以上押し続けて、ノートパソコン/デ スクトップパソコンをオフにしてくだ さい。保存していないデータが失わ れる場合があります。

マウスのボタン関連の問題を解決す る

- **1.** マウスのボタンの動きを妨げるもの がないことを確認します。マウスの ボタンを押すとクリック音が聞こえ ます。
- **2.** デスクトップパソコンを使用してい る場合は、別なUSB AポートにUSB ワイヤレスドングル延長ケーブルを 接続します。ドライバーのインスト ールが進行中であることを示す通 知が表示されることがあります。 そ の場合は、ドライバーのインストー ルが完了したことを示す通知が表示 されてから、マウスを使用してくだ さい。
- **3.** ノートパソコンを使用している場合 は、別なUSB AポートにUSBワイヤ レスドングルを接続します。ドライ バーのインストールが進行中である ことを示す通知が表示されることが あります。その場合は、ドライバーの インストールが完了したことを示す 通知が表示されてから、マウスを使 用してください。
- **4.** データを保存し、プログラムを閉じ、 開いて、ノートパソコン/デスクトッ プパソコンを再起動します。別なマ ウスまたはタッチスクリーンをお持 ちでない場合は、電源ボタンを15秒 以上押し続けて、ノートパソコン/デ スクトップパソコンをオフにしてくだ さい。保存していないデータが失わ れる場合があります。

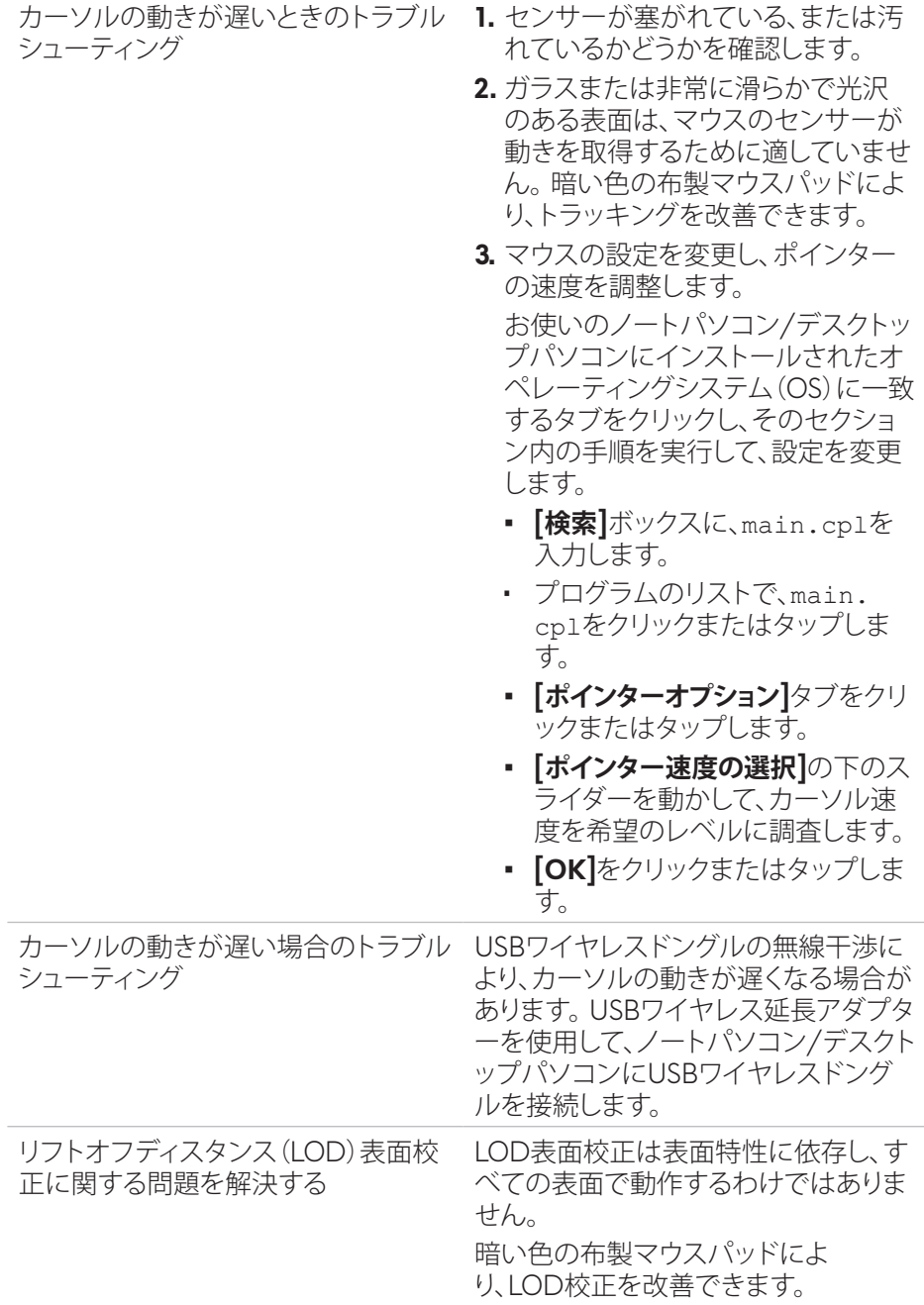

# <span id="page-15-0"></span>**法定情報**

## **保証**

#### **限定保証および返品ポリシー**

Dell ブランド製品には、2 年間の限定ハードウェア保証が付属しています。Dell シ ステムと一緒に購入されて場合は、システムの保証に従います。

#### **米国のお客様の場合:**

本購入および本製品の使用は、Dellのエンドユーザー契約の対象となります (**<https://www.dell.com/terms>**)を参照してください。本書には、拘束力のある 仲裁条項が含まれています。

#### **欧州、中東、アフリカのお客様の場合:**

販売および使用される Dell ブランドの製品には、該当する国の消費者の法的権 利、お客様が締結した小売業者販売契約の条件(お客様と小売業者の間で適用さ れます)および Dell のエンドユーザー契約条件が適用されます。

Dell は、追加のハードウェア保証を提供する場合もあります。Dell のエンドユーザ ー契約および保証条件の詳細は、**<https://www.dell.com/terms>**にアクセスし、 「ホーム」ページの下部にある一覧からお住まいの国を選択して、エンドユーザ ー条件については「契約条件」リンク、保証条件については「サポート」リンクを選 択して参照してください。

#### **米国外のお客様の場合:**

販売および使用される Dell ブランドの製品には、該当する国の消費者の法的 権利、お客様が締結した小売業者販売契約の条件(お客様と小売業者の間で適用 されます)および Dell の保証条件が適用されます。Dell は、追加のハードウェア 保証を提供する場合もあります。Dell の保証条件の詳細は、

**<https://www.dell.com/terms>**にアクセスし、「ホーム」ページの下部にある一覧 からお住まいの国を選択して、保証条件については「契約条件」リンクまたは「サポ ート」リンクを選択して参照してください。